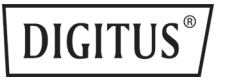

# **Full HD-Webcam, 1080p, mit Autofokus, Weitwinkel**

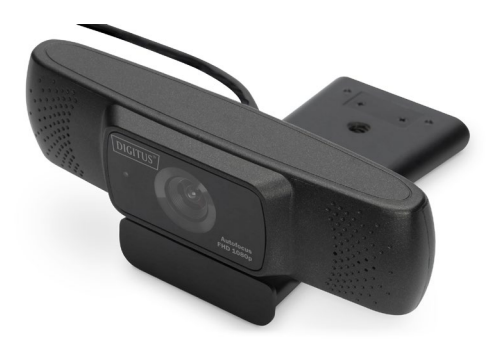

**Gebrauchsanweisung** DA-71901

# **Einleitung**

Die hochauflösende DIGITUS® Full HD Webcam mit Autofokus bietet stets ein kristallklares Bild. Mit 30 Bildern pro Sekunde stellt Sie einen flüssigen Stream zur Verfügung, der durch den automatischen Weißabgleich (AWB) und die Wide Dynamic Range (WDR) immer im richtigen Licht erscheint. Der automatische Focusbereich fängt bei 7 cm an und hat keine Begrenzung. Mit dem integrierten Stereo-Mikrofon sind Sie bestens gerüstet für Videotelefonie, Videokonferenzen und Social Media Postings. Die Installation an Ihrem Monitor ist sehr einfach, Sie können die gummierte Klemmbefestigung oder wahlweise das integrierte 1/4 Zoll Schraubgewinde nutzen, beispielsweise für Mini-Stative. Drehen können Sie die Webcam horizontal um 360°, zusätzlich lässt sie sich nach oben und unten neigen, sodass Sie an jeder Position auf Ihrem Schreibtisch oder am Monitor optimal ausgerichtet werden kann. Die DIGITUS® Full HD Webcam ist ideal für Home & Office-Anwendungen und unkompliziert in der Handhabung - Einstecken und loslegen, Plug and Play.

## **Funktionen**

- 1. Hochauflösender CMOS-Digitalkamerasensor
- 2. Maximale Videoauflösung: 1920 x 1080 (2 M Pixel)
- 3. USB 2.0 Highspeed
- 4. Übertragung: 1920 x 1080 bei bis zu 30 fps im MJPG-Modus.
- 5. Signal-Rausch-Verhältnis: > 48 dB
- 6. Frequenzbereich: > 72 dB bei 8-facher Verstärkung
- 7. Fokus: 7 cm ~ ∞
- 8. AWB (Automatischer Weißabgleich)
- 9. Autofokus
- 10. Aufnahmebereich: 90° horizontal
- 11. Linse aus hochwertigem Glas
- 12. Eingebautes Mikrofon

#### **Grundlegende Systemanforderungen**

- 1. 1 GHz Intel® Core™2 Duo oder höher
- 2. 512 MB RAM oder darüber
- 3. 200 MB Speicherplatz auf der Festplatte
- 4. Internetverbindung
- 5. USB 2.0-Port
- 6. OS X 10.7+
- 7. Microsoft Windows XP/7/8/10

#### **Anforderungen für 1080 p HD-Videoaufnahme:**

- 1. 3,0 GHz Intel® Core™ 2 Duo
- 2. 2 GB RAM
- 3. 1920 x 1080 HD-Bildschirmauflösung

#### **Verpackungsinhalt**

- 1x Full HD-Webcam (mit USB-Kabel)
- 1x Gebrauchsanweisung

## **Produktmontage**

Das Produkt unterstützt vielfältige Montagevarianten: Flaches Auflegen, Aufhängung an TV- oder PC-Monitor; Verwendung eines Tripod-Stativs

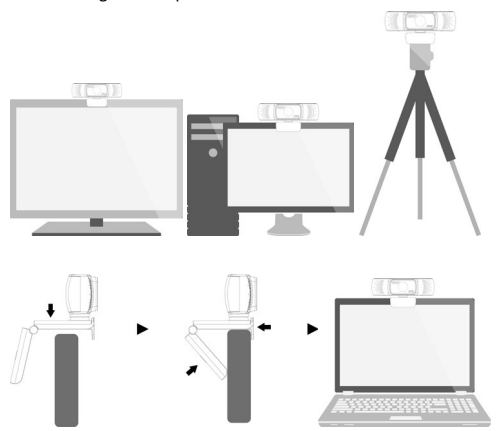

# **Produktübersicht**

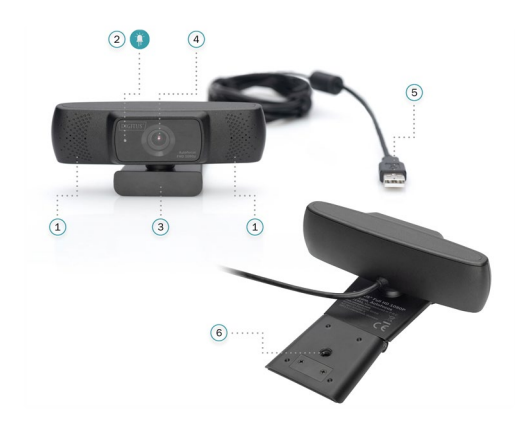

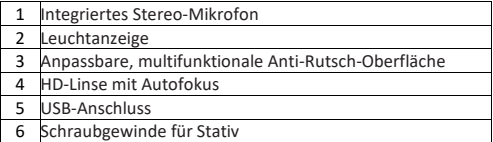

# **Erste Schritte**

Die Breitbild-Videowebcam unterstützt vollständiges Plug & Play für Windows, OS X / MacOS und viele andere Geräte. Nach dem Verbinden der Kamera mit dem USB-Port des Computers können Sie jede beliebige Anwendung starten, die einen USB-Videostream unterstützt, beispielsweise Skype, und die Kamera nutzen.

#### **HINWEIS:**

Um das interne Mikrofon der Kamera zu nutzen, müssen Sie es in Ihrer Anwendung als USB-Audioquelle auswählen.

#### **SEHR WICHTIG:**

Falls Ihr Computer die Kamera beim Verbinden nicht automatisch erkennt, versuchen Sie es mit einem anderen USB-Port. Wird die Kamera noch immer nicht erkannt, starten Sie Ihren Computer neu. Die Kamera sollte so in den meisten Fällen erkannt werden.

# **Verwendung der Kamera unter Windows**

Windows-10-Nutzer können die Kamera-App des Betriebssystems nutzen. Damit können Sie das Kamerabild einsehen, Standaufnahmen und Videoclips aufnehmen.

Wenn Sie die Kamera mit anderen Anwendungen verwenden möchten, müssen Sie die Kamera in den Windows-Sicherheitseinstellungen freigeben.

- Klicken Sie dazu auf die Start-Schaltfläche, wählen Sie Kamera" in der App-Liste aus oder tippen Sie Kamera" in die Suchleiste ein.
- Um die Kamera mit anderen Anwendungen zu verwenden, klicken Sie die Start-Schaltfläche, wählen Sie unter den Einstellungen "Datenschutzeinstellungen für Kamera" und aktivieren Sie die Option "Zulassen, dass Apps auf Ihre Kamera zugreifen".

• Sie können auch die einzelnen Anwendungen auswählen, die auf die Kamera zugreifen dürfen.

Nach Öffnen der Kamera-App müssen Sie eventuell die Full-HD-Kamera auswählen. Stellen Sie die verwendete Kamera wie folgt um:

• Wählen Sie Start > Kamera > Kamera wechseln.

Wenn Sie das Bild der Kamera sehen können:

- $\bullet$  Wählen Sie Foto  $\overline{0}$  oder Video  $\Box$  um ein Foto oder Video aufzunehmen.
- Um Ihr neues oder vorherige Fotos oder Videos anzuzeigen wählen Sie Start > Eotos und wählen Sie eine Galerie aus.

#### **Verwendung der Kamera unter macOS**

macOS-Benutzer können die App Photo Booth des Betriebssystems nutzen. Damit können Sie das Kamerabild einsehen, Standaufnahmen und Videoclips aufnehmen.

#### **HINWEIS:**

Photo Booth ist zwar sinnvoll, um das Kamerabild einzusehen, hochqualitative Videos mit der vollen Aufnahmekapazität der Kamera sollten hingegen in iMovie oder QuickTime angefertigt werden, da Photo Booth nicht die volle Bildweite der Kamera ausnutzt

Wie unter Windows müssen Sie in den macOS-Sicherheitseinstellungen die Anwendungen festlegen, die Zugriff auf die Kamera erhalten.

• Klicken Sie dafür auf Finder, dann auf Programme und starten Sie Photo Booth.

Wenn Sie die Kamera innerhalb anderer Anwendungen nutzen möchten, müssen Sie den Zugriff darauf in den macOS-Sicherheitseinstellungen aktivieren.

- 1. Klicken Sie dafür auf das **C** Apple-Menü am linken oberen Bildschirmrand und wählen Sie Systemeinstellungen.
- 2. Wählen Sie das Menü "Sicherheit".
- 3. Wählen Sie den Tab "Privatsphäre" und wählen Sie die Kamera aus der Liste auf der linken Seite aus.
- 4. Suchen Sie die Apps, die auf die Kamera Zugriff erhalten sollen, aus und aktivieren Sie den Kamerazugriff, indem Sie das jeweilige Kontrollkästchen auswählen.

Um ein Bild der Kamera in Photo Booth anzuzeigen, müssen Sie die Kamera eventuell aus einer Liste verfügbarer Geräte in der App auswählen.

• Klicken Sie auf Kamera" im Programmmenü und wählen Sie die Full HD-Kamera aus der Liste der Optionen aus.

Wenn Sie das Bild der Kamera sehen können:

- Um Bilder aufzunehmen, klicken Sie auf das rote Kamerasymbol
- Um in den Videomodus zu wechseln, klicken Sie auf das Filmstreifensymbol in der linken unteren Ecke der App. Das

rote Kamerasymbol ändert sich zu einem Videosymbol , woraufhin Sie die Videoaufnahme starten können.

HD-Videoaufnahmen mit QuickTime Player

QuickTime für macOS bietet eine einfache Möglichkeit, Videoaufnahmen mit der vollen Auflösung der Kamera anzufertigen.

- Klicken Sie dafür auf Finder, dann auf Programme und starten Sie QuickTime Player.
- Nachdem der Player sich geöffnet hat, klicken Sie auf Datei > Neue Videoaufnahme
- Mit dem nach unten zeigenden Pfeil neben dem runden Aufnahmeknopf können Sie die Videoquelle auswählen.
- Klicken Sie auf den Aufnahmeknopf, um mit der Aufnahme zu beginnen.

# **Vorsicht**

Sollte sich die Kamera nach einer längeren Aufnahmezeit erhitzen, empfehlen wir, eine Unterbrechung einzulegen.

- Falls Sie die Linse mit Fingern, scharfen oder rauen Gegenständen berührt haben, reinigen Sie sie mit einem sauberen, weichen Tuch.
- Verwenden Sie das Gerät nicht in heißer, kalter oder staubiger Umgebung.
- Lassen Sie die Kamera nicht fallen, da die Linse beim Aufprall beschädigt werden kann, innere Schäden oder Schäden am Gehäuse verursacht werden können.

macOS ist in den USA sowie weiteren Ländern eingetragenes Warenzeichen der Firma Apple Inc..

Die Assmann Electronic GmbH erklärt hiermit, dass die Konformitätserklärung Teil des Lieferumfangs ist. Falls die Konformitätserklärung fehlt, können Sie diese per Post unter der unten angegebenen Herstelleradresse anfordern.

**www.assmann.com** Assmann Electronic GmbH Auf dem Schüffel 3 58513 Lüdenscheid

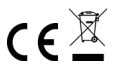